**آشنايي با ويژگيهاي PLC زيمنس و مقايسه آنها با محصوالت مشابه**

شرکت زيمنس خانواده وسيعي دارد که PLCها در اين شــر کت به دو صورت يک تکــه (Compact) و قابل توسعه (Modular) ساخته مي شوند.

### **-1 يکتکه )**Compact**)**

در اين مدل روي CPU يکسري ورودي و خروجي به صورت متصل (On board) وجود دارد.

**-2 قابل توسعه )**Modular**)**

در اين مدل CPU تنها بوده و بر اساس نياز کارتهاي ورودي و خروجي و... را ميتوان به آن اضافه نمود.

> **سريهاي مختلف PLC زيمنس الف – معرفي** PLC **هاي سري** 5S Simatic

در ســالهاي اوليه توليد PLC شــركتهاي مختلــف از جملـــه زيمنـــس تنها مدل S5 شـــركت زيمنس بود که در ش رايط رطوبت و گرد و خاک و محيطهاي صنعتي مختلف عملکرد خوبي داش ت و جوابگوي کاربران بود. به همين دليل اين شــرکت در اتوماسيون صنايع مادر جايگاه ويژه دارد.

ايــن خانواده از محصولات اوليــهي زيمنس بود که امروزه ديگر توليد و پشتيباني نمي شود. (شکل ٢٠-۵)

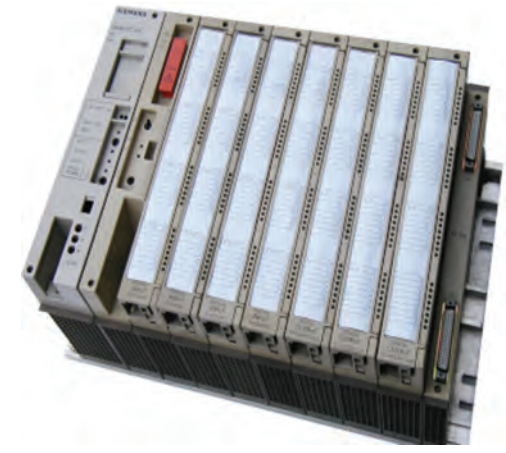

### **شکل 5-20**

# **معرفي PLCهاي سري 7S**

**ب-** 200 - Simatic 7S

از نوع يکتکه (Compact) بوده و آن را ميکروپي|ل ســي معرفي مي کنند و براي مقاصد ساده و نسبتا پيچيدهي کنترلي به کار ميرود. )شکل 5-21(

#### سری 200-s7

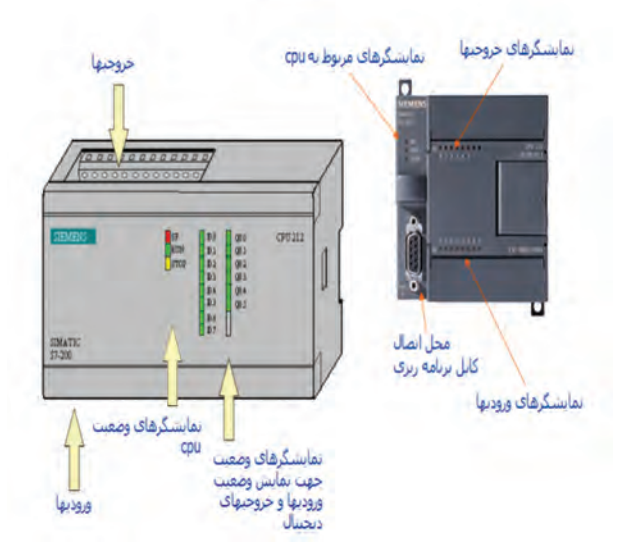

**شکل 5-21**

### **Simatic S7-1200 –**  $\tau$

اين خانــواده جديدترين محصول شــركت زيمنس ميباشد که در اواخر سال 2008 وارد بازار شده است. اين خانواده نس بت به خانواده 7-200S قدرتمندتر ميباشد و قابليتهاي جالبي براي برنامهنويسي و قابليت ارتباط بين انســان و ماشـــين (HMI) در آن پيشبيني شــده است. اين خانواده داراي سه مدل ميباشد.

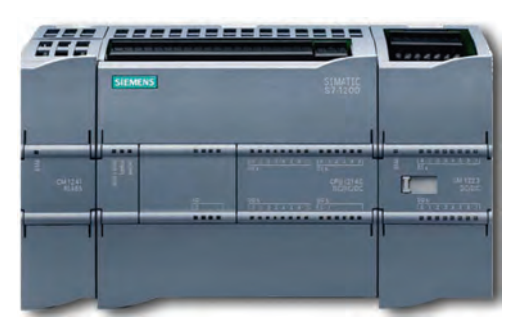

**شکل 5-22**

**د- سری** Simatic 7-300S

اين مدل قدرتمندتري از دو نمونه قبلی می باش د و جزء PLC های محبوب در صنایع است. سري 300-s7

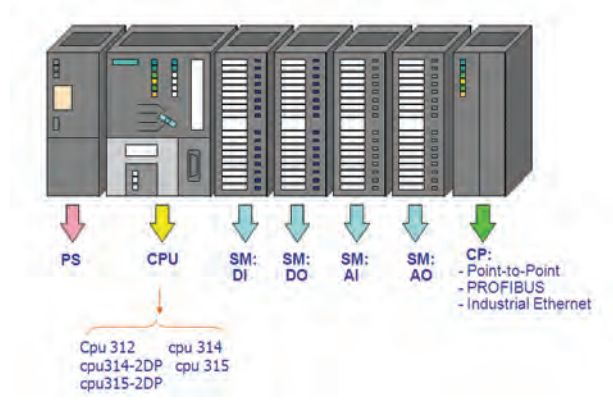

**شکل 5-23**

**ه-** 7-400S Simatic

اين مدل قدرتمندترين PLC خانواده شرکت زيمنس ميباش د که داراي تنوع باالي ي از CPU و ماژولهاي توسـعه اسـت و نيز براي پروژههاي بـزرگ جزء اصلي سيس تمهاي کنترل توزيع گس ترده )DCS )ميباشد. )شکل 5-24(

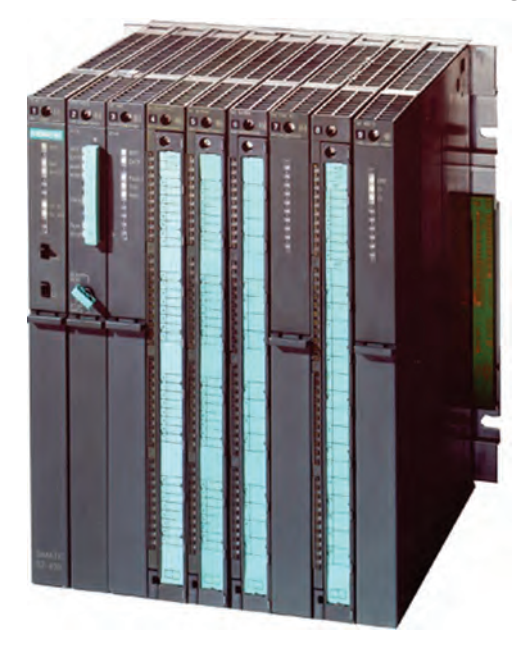

### **شکل 5-24**

# **معرفي انواع رلههاي هوشمند**

بعضي ازشرکتها عالوه برPLC با CPUهاي مختلف داراي يك رله هوشــمند مي باشــند كه بــا نام خاصي معرفي ميشود. در اين مبحث براي نمونه رله هوشمند چهار شرکت معرفي شده است که آنها را در شکل زير ملاحظه مي کنيد.

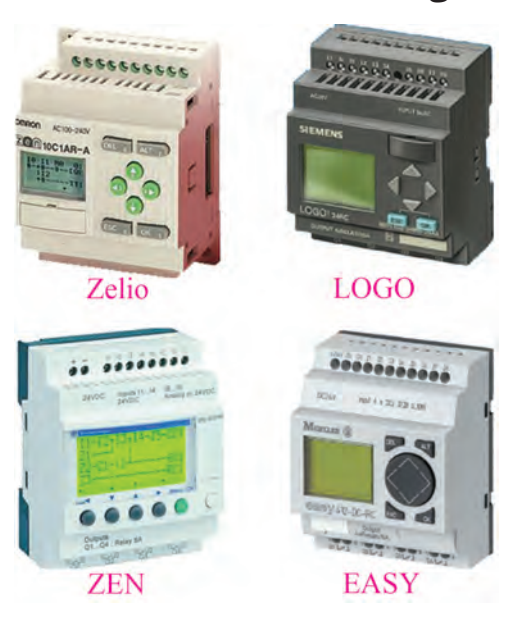

**شکل 5-25**

-1 Siemens: رل ه هوش مند اين ش رکت با نام مے باشد. Logo -2 Mecanique Tele: رله هوش مند اين ش رکت با نام Zelio ميباشد.

-3 Omron: رله هوشمند اين شرکت با نام ZEN مے باشد.

-4 Moeller: رل ه هوش مند اي ن ش رکت با نام EASY ميباشد.

الزم ب ه ذکر اس ت ک ه تمامي کاره اي عملي ميتواند توسط رلههاي قابل برنامهريزي شرکتهاي ديگر نيز انجام شود.

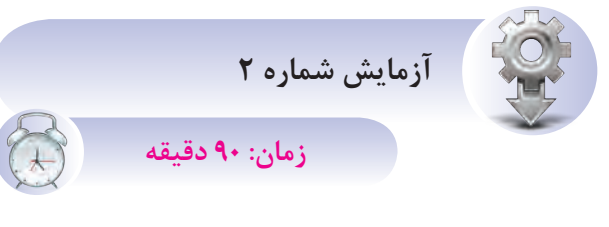

**هدف:** انتخاب و آشنايي با محيط برنامهريزي LSC

هنرجويان پس از اجراي نرمافزار ابتدا از منوي File گزين ه New را انتخاب کرده و با موس روي آيکونهاي مختل ف محيط نرمافزار رفته و کارآيي هر کدام از آنها را با شکل داده شده مقايسه کنند.

- **مراحل انجام کار** -1 منوي File
- با انتخاب اين منو امکانات مربوط به آن مانند شکل 5-26 نمايش داده ميشود.

ب راي ايجاد پ روژه جديد از گزينه New اس تفاده

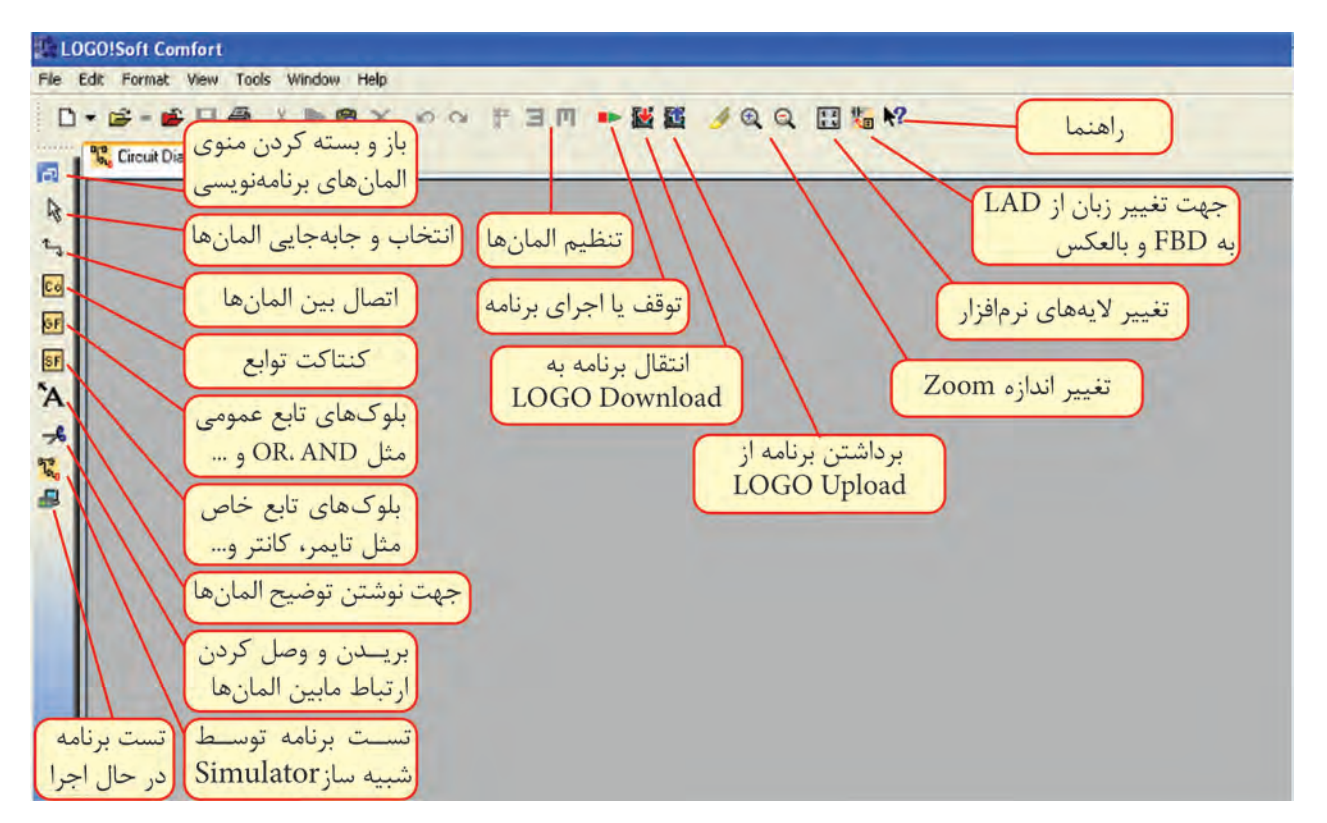

ميشود که از ابتدا قابليت تعريف زبانهاي برنامهنويسي

 $O = 1$ 

Ctrl+F4

**CtdaS** 

 $Crl4FI$ 

 $CrI+P$ 

Alt+Enter

Ctrl+Minus

 $Ak + F4$ 

LOGO!Soft Comfort

n2 Coen...

Close

Close All  $\Box$  Sec

> Save As. Page Setup...

**Print Preview B** Print...

> Properties... Compare...

Convert to LAD

Exit

Message Text Settings...

1 C:\Documents and Settings\Administrator\Desktop\Drawing1.lsc

Edit Format View Tools Window Help

**شکل 5-26**

-2 محي ط نرماف زاري LSC پ س از ب از ک ردن

Lad و Fbd را دارد.

To Function block diagram (FBD) <sup>976</sup> Ladder diagram (LAD)

(شکل ۲۷-۵)

**شکل 5-27**

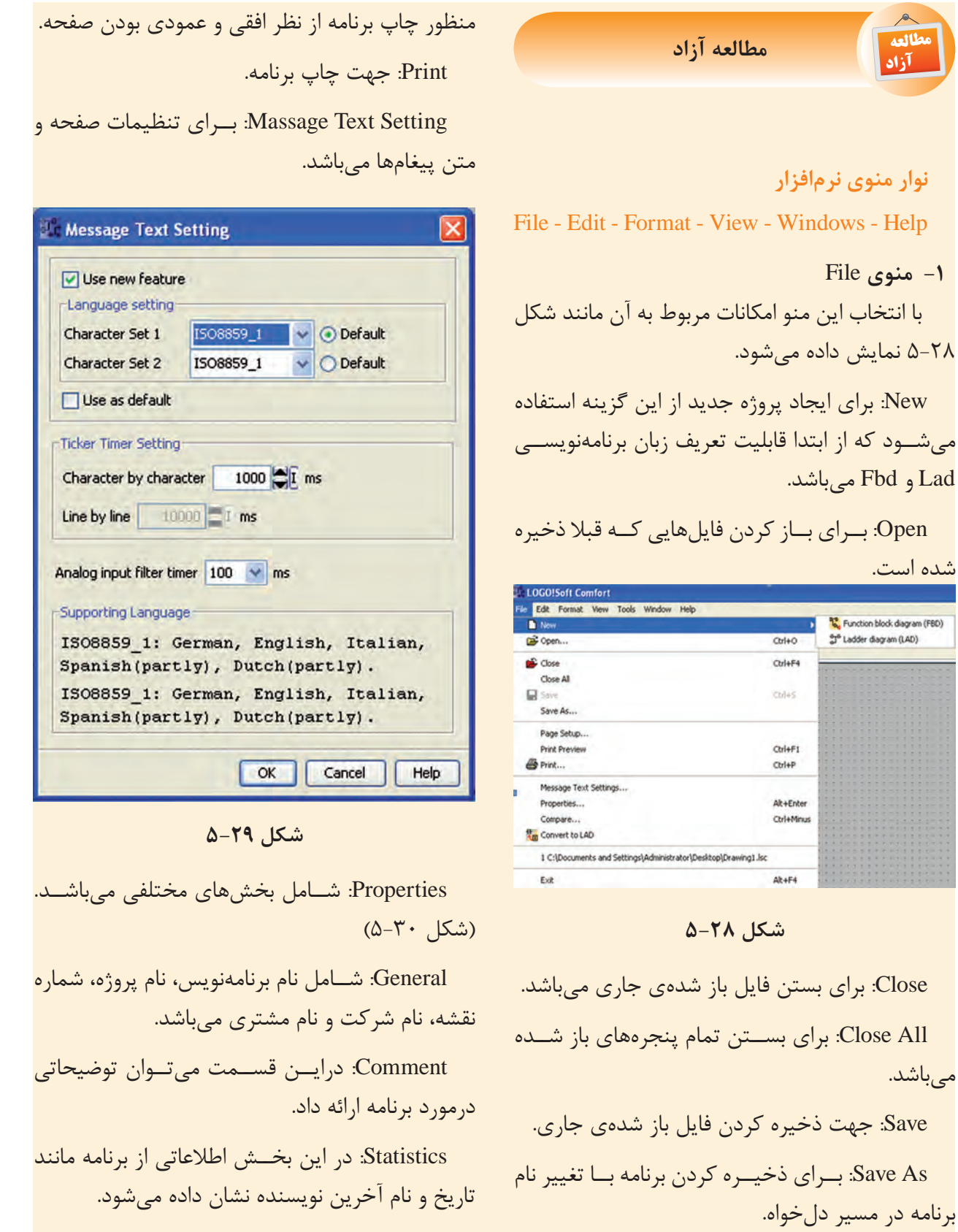

Setup Page: جه ت تنظيم ات صفح ه برنامه به

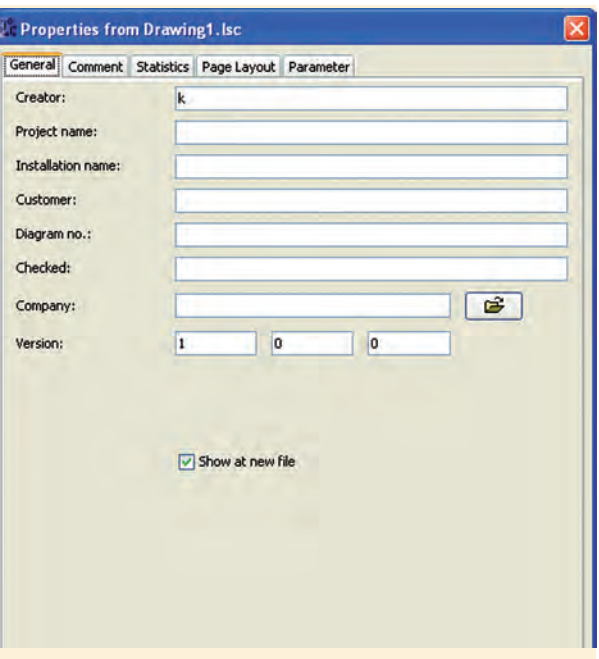

**شکل 5-30**

Layout Page: در اي ن قس مت ميتوان مش خص نمــود که برنامه بر روي چند صفحه چاپ شــود. با اين تنظيمات ميتوان هر قسمت از برنامه را روي يک صفحه چاپ کرد.

Parameter: در اين قســمت مي توان بــراي برنامه Password تعريف نمودک ه حداکثر داراي 16 کاراکتر ميباشد. بعد از انتقال برنامه به LOGO رمز نيز منتقل مي شود.

بعد از رمزگذاري براي بازبيني برنامه و ايجاد تغييرات نياز به رمز تعيين شده از قبل ميباشد.

Compare: جهت مقايس ه دو برنام ه با يکديگر در دو مس ير مختلف استفده ميش ود. اين گزينه اختالف دو برنامه از قبيل س ختافزار و بلوکها و مقادير تنظيم شده بلوکها را مشخص مي کند. (شکل ٣١-۵)

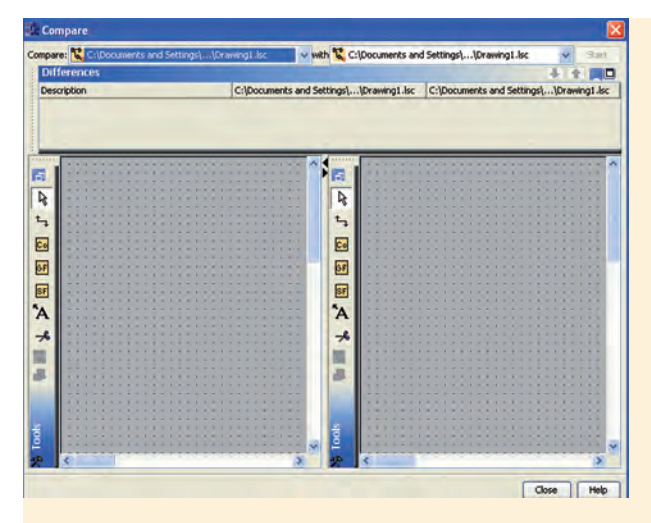

**شکل 5-31**

**-2 منوي** Edit ب ا انتخاب منوي Edit امکان ات مربوط به آن مانند شکل 5-32 نمايش داده ميشود.

Undo:جه ت لغ و آخري ن عمليات انجام ش ده و برگشت به حالت قبل )کليد ميانبر Z+Ctrl) Redo: ب راي برگردان دن عمل لغو ش ده توس ط Undo( کليد ميان بر Y+Ctrl).

Delete: براي پاک کردن موضوعات کار ميرود.

Cut: با اجراي اين دس ِ تور موضوعات انتخاب ش ده پاک شـده و در کليپبرد (حافظه موقت رايانه) ذخيره  $\text{Ctrl+X}$  ميشود (کليد ميانبر  $\text{Ctrl+X}$ ).

Copy: با اجراي اين دستور موضوعات انتخاب شده در کليپبرد ذخيره ميشود )کليد ميان بر C+Ctrl).

Paste: جهت انتقال برنامه که قبال توسط Copy و يا Cut انتخاب شدهاند )کليد ميانبر V+Ctrl).

All Select: ب ا انتخاب اين گزين ه تمام موضوعات موجود در محيط برنامهنويســي انتخاب مي شوند (کليد ميانبر A+Ctrl).

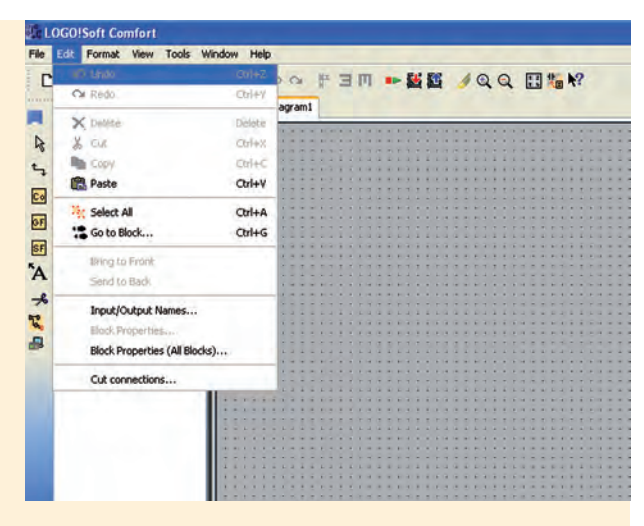

**شکل 5-32**

Block to Go: با انتخاب اين گزينه ليست بلوکهاي برنامه باز شــده کــه با انتخاب بلوک مــورد نظر و زدن دکمه OK اين بلوک در محيط برنامهنويســي مشخص ميشود )کليد ميانبر G+Ctrl).

Bring to Front: اگر چند موضوع بر روي هم قرار گرفته و با هم نقاط مش ترک داش ته باش ند به کمک اين دستور ميتوان موضوع مورد نظر را روي موضوعات ديگر قرار داد.

Send to Back: اگـر چند موضـوع بر روي هم قرار گرفته و با هم نقاط مشترک داشته باشند به کمک اين دستور ميتوان موضوع مورد نظر را زير موضوعات ديگر قرار داد.

name Output/Input: با اجراي اين دس تور ليستي از وروديها و خروجيها باز ميش ود ک ه از طريق آن ميتوان ورودي و خروجيها را نامگذاري نمود تا پس از آن در کنار بلوکها نام مربوطه نمايش داده شود.

Block Properties: بــا انتخاب هر بلوک در محيط برنامـه و انتخــاب اين گزينه پنجرهاي باز مي شــود که مشخصات بلوک را نمايش ميدهد.

(block All (Properties Block: با انتخاب اين گزينه پنجرهاي ش امل دو بخش باز ميشود که در سمت چپ ليس تي از تمام بلوکها وج ود دارد و با انتخاب بلوک، در سمت راست مش خصات بلوک انتخاب شده نمايش داده ميشود و در صورت لزوم ميتوان مشخصات آنها را تغيير داد.

Connection Cut: ب ا اجراي اين دس تور پنجرهاي باز ميش ود که با توجه به تنظيم ات خطوط ارتباطي بين بلوکها بريده ميش ود، ولي ارتباط بين آنها قطع نمے شود.

**-3 منوي** Format

با انتخاب اين منو امکانات زير نمايش داده ميشود.

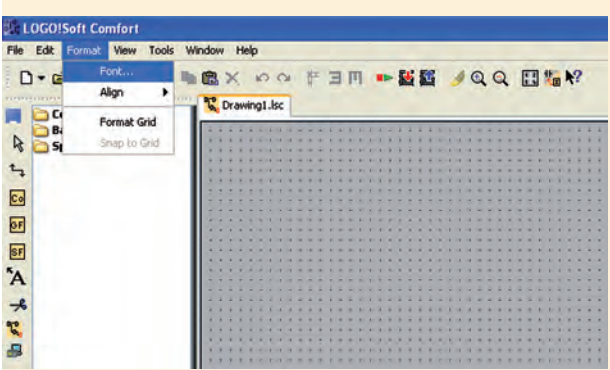

# **شکل 5-33**

Font: با اس تفاده از اين گزينه پنجرهاي باز ميشود که ميتوان فونت )نوع قلم(، اندازه نگارش، سبک و رنگ متن را تعيين کرد.

Align: با اس تفاده از اين دستور ميتوان برچسبها و بلوکه ا را در راس تاي عم ودي و يا افقي اس تفاده نمود. وقتي اين گزينه انتخاب شــود منوي شکل ۳۴-۵ مشاهده ميشود.

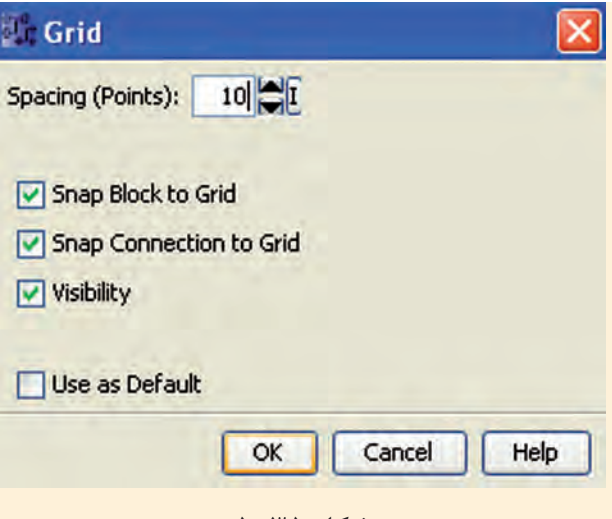

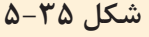

Grid Format: از اين دس تور ميتوان جهت مرتب نم ودن موضوعات مختلف در برنامه اس تفاده نمود و با استفاده از آن ميتوان محيط برنامهنويسي را با استفاده از رديفهاي افقي و عمودي به صورت شبکهاي درآورد.

(Point (Spacing: فاصله شبکهها را تنظيم ميکند. با کمکردن فاصله ميتوان المانهاي بيشتري در صفحه قرار داد و المانها را در موقعيت بهتري قرار داد.

## **-4 منوي** View

با انتخاب اين منو امکانات ش کل مشاهده ميشود و بهطور کلي زماني مورد استفاده قرار ميگيرد که الزم باشد محيط برنامه ويرايش شود. )شکل 5-36(

Zoom: از اين گزينه جهت بزرگنمايي محيط برنامه استفاده ميشود که با انتخاب آن پنجرهاي باز ميشود و ميتوانيم ميزان بزرگنمايي را مشخص کنيم.

In Zoom: جه ت بزرگنمايي موضوعات در محيط برنامه استفاده ميشود.

Out Zoom: جه ت کوچک کردن اندازه موضوعات برنامه استفاده ميشود.

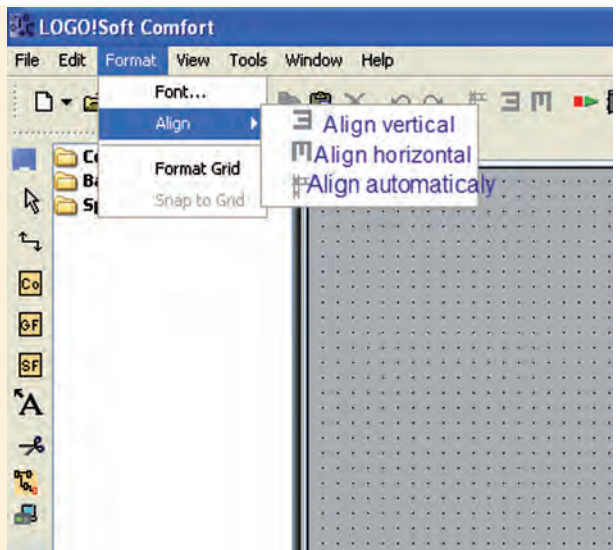

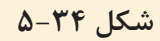

Vertical Align: با انتخاب گزينه موضوعات انتخاب ش ده در محيط برنامه مانند بلوک و برچس ب در يک ستون قرار مي گيرند. موضوعي که زودتر از بقيه انتخاب شده جابهجا نميشود.

Horizontal Align: با انتخاب اين گزينه موضوعات انتخاب شـده در محيط برنامه مانند بلوک و برچســب در ي ک رديف قرار ميگيرد. موضوعي که زودتر از بقيه انتخاب شده جابهجا نميشود.

Automatically Align: با انتخاب گزينه موضوعات انتخاب شـده در محيط برنامه مانند بلوک و برچســب در راس تاي افقي و عمودي قرار ميگيرد. در اين حالت مي زان جابهجايي بلوکها نبايد بي ش از طول و عرض آنها باشد. همچنين بلوکي که در سمت چپ و باال قرار دارد جابهجا نميشود.

Grid to Block Snap: ب ا فعال ک ردن اين گزينه اگر در زمان برنامهنويسيي، المان وارد شــده باشــد و با ش بکهبندي منطبق نباشد بعداز فعال شدن آن المانها بر اساس خطوط افقي و عمودي قرار ميگيرد.

Visibility: با انتخاب اين گزينه نقاط شبکهاي قابل مشاهده است.

| Edit Format<br>File                                                                                | Tools Window<br>Wew                                                             | Help |   |                           |  |  |  |  |  |
|----------------------------------------------------------------------------------------------------|---------------------------------------------------------------------------------|------|---|---------------------------|--|--|--|--|--|
| $D - B - B$<br>A-21211111212111111111111111<br><b>Constants</b>                                    | Zoom<br>Q Zoom In (Ctrl+mouse wheel)<br>Q Zoom Out (Ctrl+mouse wheel)           |      |   | <b>- 88 /QQ H **</b><br>団 |  |  |  |  |  |
| Digital<br>I.<br>Analor<br><b>Basic func</b><br><b>Special fur</b><br>c<br>$\overline{\mathbf{5}}$ | <b>Toolbars</b><br>Select Lines<br>Info Window<br><b>Status Bar</b><br>Tooltips |      | ٠ |                           |  |  |  |  |  |
| <b>SF</b><br>`A                                                                                    |                                                                                 |      |   |                           |  |  |  |  |  |

**شکل 5-36**

Toolbars: ب ا قرار دادن موس روي آن پنجرهاي باز ميشود که شامل دو گزينه است.

Standard: با انتخاب اين گزينه نوار ابزار اس تاندارد در زير نوار منو نمايش داده ميشود.

Tools: با فعال شدن گزينه ابزار و توابع برنامهنويسي نمايش داده ميشود.

Line Select: بعد از فعال کردن اين گزينه با انتخاب هر بلوک در محيط برنامهنويسي تمام اتصاالت ورودي و خروجي آن به صورت رنگي نمايش داده ميشود.

Window Info: اطالعات مختلفي مانند )خطاهايي که در شبيهسازي رخ ميدهد، سختافزار مناسب برنامه، زمان و تاريخ مربوط به پيامها و نام برنامه که در آن پيام ظاهر شده است) نمايش داده مي شود.

Status Bar: بــا فعــال شــدن اين گزينه نــوار ابزار وضعيــت در پاييــن صفحه ظاهر ميشــود كــه در آن ميزان بزرگنمايي و شماره صفحهي جاري نمايش داده ميشود.

Tooltips: در صــورت فعال شــدن اين گزينه با قرار گرفتــن ماوس بر روي هر آيکَــن در نوار ابزار يا بر روي توابع، نام آن آيکن يا تابع نمايش داده ميشود.

**-5 منوي** Tools با انتخاب اين منو امکانات مربوطه مانند شکل 5-37 نمايش داده ميشود.

| LOGO!Soft Comfort<br>File<br>Format<br><b>Views</b><br><b>Fdi</b>  | <b>Window</b><br>Help                                           |                                                                             |                  |  |  |  |
|--------------------------------------------------------------------|-----------------------------------------------------------------|-----------------------------------------------------------------------------|------------------|--|--|--|
| $D: B: B \to B$                                                    | Transfer                                                        | PC->LOGO!                                                                   | Ctrl+D<br>Ctrl+U |  |  |  |
| <b>Constants</b><br><b>Digital</b>                                 | Determine LOGO!<br>F <sub>2</sub><br>Select Hardware.<br>Ctrl+H | LOGOI -> PC<br>Set Clock<br>Switch LOGO! Mode                               |                  |  |  |  |
| Analog<br><b>Basic functions</b><br><b>Special functions</b><br>Co | Simulation<br>F3<br>Simulation Parameters<br><b>Online Test</b> | Summer time/Winter time<br>Hours counter<br>Clear User Program and Password |                  |  |  |  |
| of<br>SF                                                           | Connect Modem<br>Jisgonned: Modern                              | Set LOGO! TD Power-ON Screen                                                |                  |  |  |  |
| Ά                                                                  | Options                                                         |                                                                             |                  |  |  |  |
|                                                                    |                                                                 |                                                                             |                  |  |  |  |

**شکل 5-37**

Transfer: با قرار گرفت ن ماوس بر روي اين گزينه ليستي مانند شکل ظاهر ميشود. • LOGO→PC جهت انتقال برنامه از کامپيوتر به LOGO استفاده ميشود )Download). • PC→LOGO جه ت انتقال برنامه از LOGO به

کامپيوتر )Upload).

• Clock Set: ب ا انتخ اب اين گزين ه پنجرهاي باز ميش ود که ميتوان زمان و تاريخ را تنطيم نمود و اگر Time Current انتخاب شود زمان کامپيوتر براي Logo در نظر گرفته ميشود.

• تنظيم ات مرب وط به شبيهس ازي در قس مت )Simulation).

• Mode! LOGO Switch: ب ا انتخ اب اين گزينه حالـت کار Logo از حالـت Run بـه Stop و برعکس امکانپذير است.

• time Winter/time Summer: ب ا انتخ اب اين گزينــه مي تــوان تنظيماتي انجام داد کــه از طريق آن ميت وان تنظيمات کانتر ساعتش مار Logo، در تاريخ دلخواه تغيير کند و همچنين بهعنوان اس تفاده ويژه، اين دســتور مي توانــد براي تغيير اتوماتيک ســاعت در تابستان و زمستان استفاده شود.

• Counter Hours: با استفاده از اين دستور ميتوان

کانتر ساعت شمار را تنظيم نمود.

!Detect Mine Logo: با انتخاب اين دستور حداقل س ختافزار مورد نياز ب راي برنامه جاري را مش خص مي کند و در Info Windows نمايش مي دهد.

Hardware Select: با انتخاب اين گزينه ميتوان در پنجره باز شده سختافزار مورد نياز را تنظيم نمود.

• تعيين ارتباط بين LOGO و کامپيوتر در قسمت **Interface** 

• ط رز نمايش پروژه در محيط نرمافزار از نظر رنگ پس زمينه و رنگ خطوط فعال، و غيرفعال کردن ورودي و خروجي بلوکها در قس مت View Document که با دستور Line Select انتخاب شدهاند.

• تنظيم ات مرب وط به چ اپ برنامه در قس مت Print.

• تعيين نمايش يا عدم نمايش توضيحات، نام ورودي و خروجي، پارامتر مربوط به بلوکها و برچسب خطوطي که در قسمت Screen با ابزار انتخاب شدهاند.

• تنظيم ات مربوط به اتص ال و يا قطع ارتباط بين المانها در قسمت connection Cut.

• تنظيم ات رنگبندي و طرح محيط نرمافزاري در قسمت Feel and Look.

• Simulation: ب ا اجراي اين دس تور يک محيط ش بيه سازي شده باز ميشود که امکان تست برنامه در محيط نرمافزار را فراهم ميآورد. بدين وس يله ميتوان هنگام تســت، شــرايط واقعي ايجاد نمود. (کليد ميانبر  $(F<sub>3</sub>)$ 

• Parameters Simulation: ب ا انتخ اب اين منو ليستي از ورودي و خروجيهاي استفاده شده در برنامه باز ميشود که ميتوانيم حالت کاري وروديها را انتخاب کنيم. هر ورودي ميتواند به صورت کليد، شستي اِ ُستپ،

شستي استارت و يا حالت فرکانسي تعريف شود. Test Line On: با اس تفاده از اين دس تور ميتوان برنامهاي که در LOGO ذخيره شده را از طريق کامپيوتر اجرا نمود و همچنين اجراي آن را در کامپيوتر ديد.

Options: با انتخاب اين گزينه منوي شــکل ۳۸-۵ ظاهر شده که براي کاربردهاي مختلفي استفاده ميشود. اين کاربردها عبارتند از:

• انتخ اب زب ان برنامهنويس ي در قس مت Standard Editor

• انتخ اب زب ان مرب وط ب ه نرمافزار در قس مت

Language.

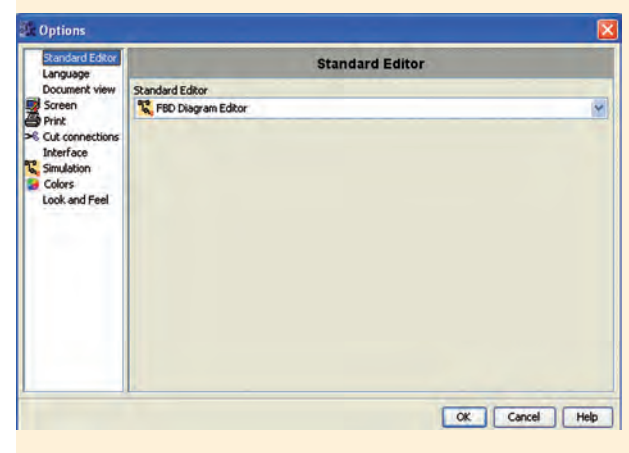

**شکل 5-38**

**-6 منوي** Windows

با انتخاب اين گزينه منوي شکل 5-39 نمايش داده ميشود.

Split Horizontal هنگامي که برنامهاي بزرگ در محيط برنامهنويســي باز شده باشد، براي اين که بتوانيم قس متهاي مختلف برنامه را بهطور همزمان مش اهده کنيم با استفاده از اين دستور، محيط برنامه بهصورت دو صفحهي عمودي تقسيم ميشود و برنامه در دو قسمت جداگانــه ديده مي شــود. هــر يک از قســمتها بهطور جداگانه قابليت کنترل از طريق نوارهاي خود را دارند.

Vertical Split: همانند Horizontal ميباشد فقط با ايــن تفاوت که صفحات به صورت افقي قرار روي هم قرار ميگيرند.

Split Undo: اي ن دس تور تم ام دس تورات Vertical Split و Horizontal Split را لغ و نم وده و نمايش پروژه به صورت عادي ميشود.

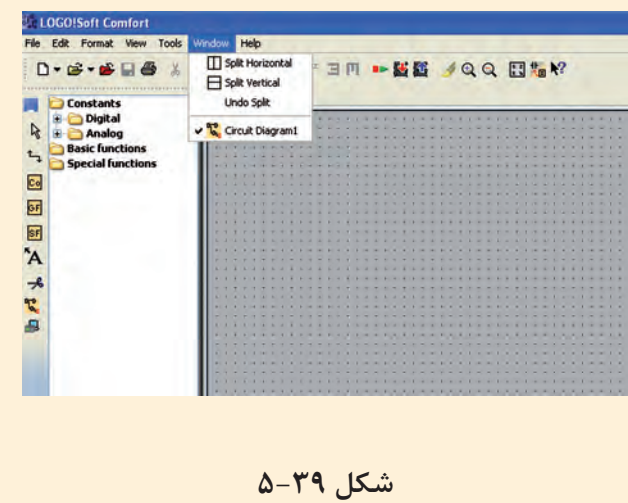

# **معرفي رله قابل برنامهريزي LOGO**

کنترل کننــدهای ســاده و ارزان قيمــت اســت که براي کارهـاي کنترلــي کوچک مانند سـاختمانها يا ماشـينهاي کوچک کاربرد دارد. ايــن کنترلکنندهي منطق ي قابل برنامهريزي به ص ورت Compact بوده و برنامهنويسي آن توسط کليدهاي روي آن انجام ميشود. ب راي برنامهنويس ي از طري ق کامپيوتر باي د نرمافزار Comfort Soft LOGO( LSC )نصب شود.

**تاريخچه** LOGO لوگــو نســخه 0BA0 در ســال ۱۹۹۶ وارد بازار جهاني شد و به ترتيب نس خههاي جديدتر به بازار عرضه شد تا آخرين ورژن 6BA0 در اواخر 2008 و اوايل 2009 وارد بازار شد.

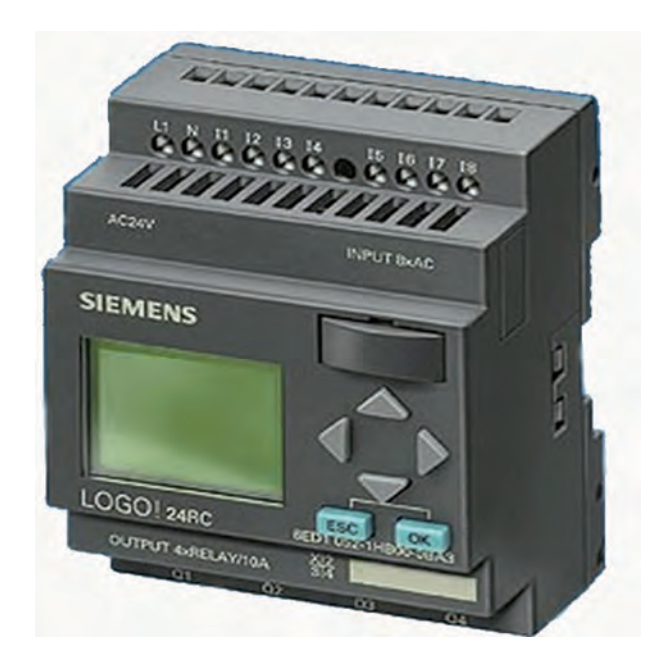

**شکل 5-40**

### **مزاياي** LOGO

• کاهش هزينهها: حذف بس ياري از وس ايل قطع و وصـل، نياز به فضاي کم تـر در کابينت کنترل و لوازم جانبي کمتر.

• کاهش زمان مورد ني از: بهراحتي روي Rail قرار مي گيرد، سيم بندي کم تر، برنامهنويسي ساده، تست برنام ه قب ل از Load کردن روي دس تگاه، پيکربندي ساده و عيبيابي سريع.

• کاهش حجم مورد نياز: يک ماژول جايگزين تعداد زيادي وس ايل قطع و وصل، رلهها و.. ميگردد. کاهش فضا براي لوازم جانبي.

• دارا بودن صفحه نمايش بدون نياز به وسائل جانبي (در برخي مدلها)

- افزايش ضريب اطمينان.
	- راهاندازي ساده.
- سازگاري با شرايط آب و هوايي خاص مثل گرما.

• مناس ب ب راي نواح ي حس اس ب ه نوي ز مثل بيمارستانها.

- قابليت رمزگذاري )Password).
- کپي راحت برنامه توسط ماژول اختياري حافظه.

# **آشنايي با کاربرد رله برنامهپذير LOGO در پروسههاي صنعتي**

• امکان ات و تس هيالت حمل و نق ل از جمله نوار نقالهها، سکوهاي پرتاب، باالبرها و سيلوها.

• مديريت سرويسهاي ساختوساز از جمله کنترل روشنايي، دربها و دروازهها و سيستمهاي آبدهي. • راهحلي براي سيس تمهاي الکتريکي، استفاده در کشتي، نمايش عالئم کنترل ترافيک و پنلها.

- تهويهي هوا و مديريت انرژي.
- کنت رل ماش ينها از جمل ه ش يرها، پمپه ا، موتورها و کمپرسورها.

• سيس تم نمايش از جمله نمايش کنترل وس ايل نقليه.

**آشنايي با س ختافزار LOGO و تجهيزات جانبي آن**

> -1 منبع تغذيه Supply Power( PS) -2 ماژول اصلي )Basic ) -3 کارت هاي حافظه )زرد، قرمز، آبي( 1 -4 کارتهاي Expantion -5 کابل رابط -6 نرمافزار LSC يا Comfort Soft LOGO **-1 منبع تغديه )**Supply Power)

منبع تغذيه جهت تغذيه قسمتهاي مختلف از جمله

CPU و سنسورها در LOGO با کالس ولتاژهاي V24 و کمتر مورد نياز است. (شکل هاي ۸۲-۵-الف و ب)

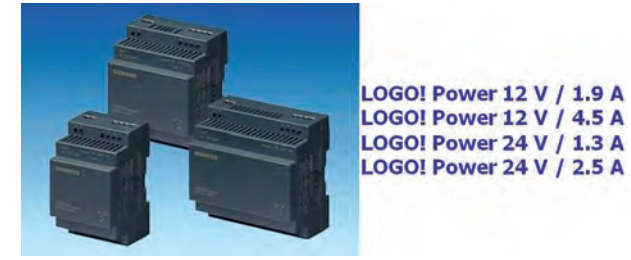

**شکل -5-41الف**

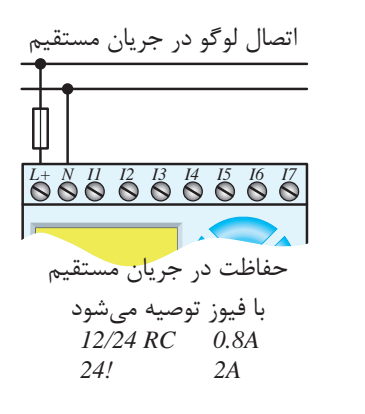

شکل **۴۱**–۵-ب

*6I 5I 4I 3I 2I 1I N +L* وروديها و خروجيها و CPU مستقيم به شبکه شهري *A0.8 RC 12/24* • در LOGO با کالس ولتاژي باالي V24( V110 u¨Zd{mZ˽»f¬ºÌ و ٢٣٠٧) نيــازي بــه منبع تغذيه نيســت. در اين مدل V230 متصل ميشوند. )شکل 5-42( 4Q 3Q 2Q 1Q *A2! 24*

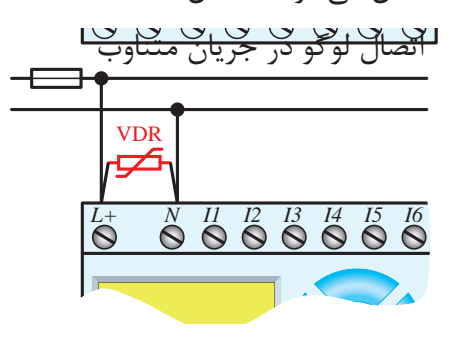

شکل ۴۲–۵

2U 2M 2I 1U 1M 1I اومـــد و ناگهانی از م<mark>ن</mark> ولتاژهــای شـــديد و ناگهانی از مقاومــت تابع ولتاژ +L M (VDR) ۲۰ % بیش از ولتاژ نامی انتخاب میشود. M در جري ان متناوب براي حفاظ ت در مقابل

**2 - ماژول اصل )**Basic**)** ماژول اصلي در دو مدل به بازار عرضه شده است که عبارتند از: الف- با صفحه نمايش

ب- بدون صفحه نمايش

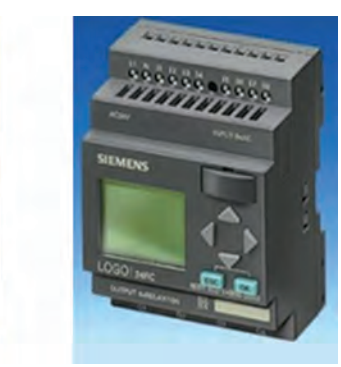

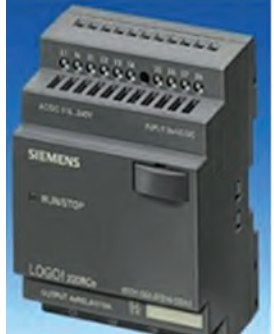

**شکل 5-43**

**الف- با صفحه نمايش**

در ايــن مــاژول قابليت نمايش وضعيــت وروديها، خروجيها و تست برنامه وجود دارد.

علاوه بر برنامهنويس ي از طريق نرماف زار LSC در رايانه قابليت برنامهنويسي و ويرايش برنامه با کليدهاي تابع روي ماژول امکانپذير است.

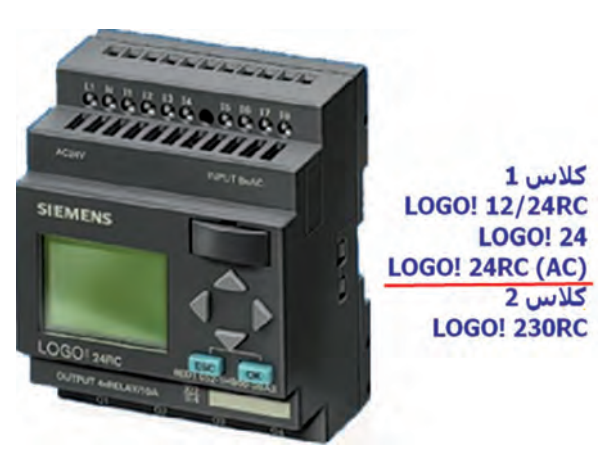

#### **شکل 5-44**

### **ب- بدون صفحه نمايش**

اي ماژول از نظر اقتصادي به صرفهتر بوده و استفاده از آن سادهتر است. برنامهنويس ي آن فق ط از طريق نرماف زار LSC در رايانه امکانپذير است.

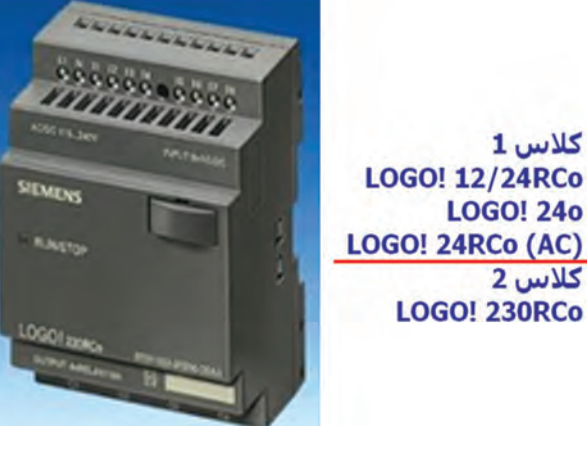

**شکل 5-45**

#### **-3 کارت حافظه**

كلاس 1

**کلاس** 2

**LOGO! 240** 

جهـت کپي کردن اطلاعــات از يک رله هوشـــمند )LOGO )ب ه رله هوش مند )LOGO )ديگر اس تفاده ميش ود به گونهاي که هنگام اس تفاده ميتوان برنامه را از LOGO به کارت و يا از کارت به LOGO ارس ال نمود.

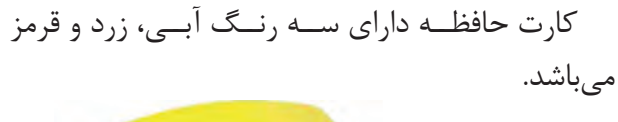

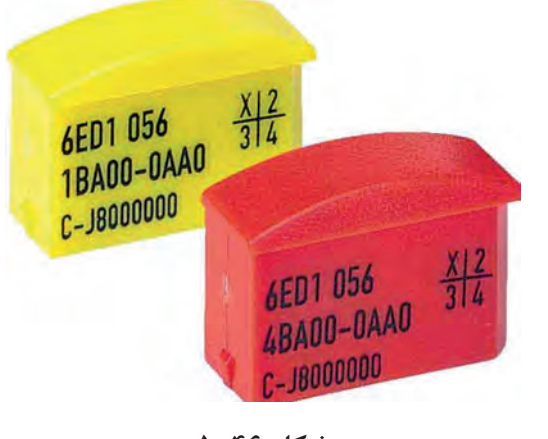

**شکل 5-46**

**آبي:** قابليت خواندن و نوشتن برنامه را دارد و با قطع برق برنامه پاک ميشود.

**زرد:** قابليت خواندن و نوشتن برنامه را دارد و با قطع برق برنامه پاک نميشود.

قرمـز: فقط قابليت خواندن برنامـــه را دارد و با قطع برق برنامه پاک نميشود.

هنــگام ارســـال برنامه بـــه کارت حافظه قرمز الزم اس ت ب راي آن رم ز انتخاب کني م و فقط با وارد نم ودن رمز ميتوانيم برنامه آن را ويرايش و يا استفاده کنيم.

#### **-4 ماژول توسعه )**Expantion**)**

الزم به ذکر اس ت که هر ماژولي که به رله هوشمند اضافه ميش ود نياز ب ه تامين تغذي ه دارد. ماژولهاي توس عه به سه دس ته ديجيتال، آنالوگ و شبکه تقسيم مے شوند.

#### **الف- ماژول ديجيتال** 8Dm

8Dm مدل توس عهي شامل 4 ورودي و 4 خروجي ديجيتال ميباشد. )شکل 5-47(

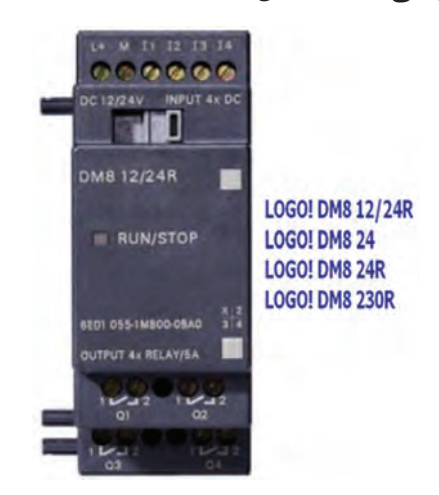

#### **شکل 5-47**

#### **ب- ماژول ديجيتال** 16Dm

16Dm مدل توسعهي شامل 8 ورودي و 8 خروجي ديجيتال ميباشد. )شکل 5-48(

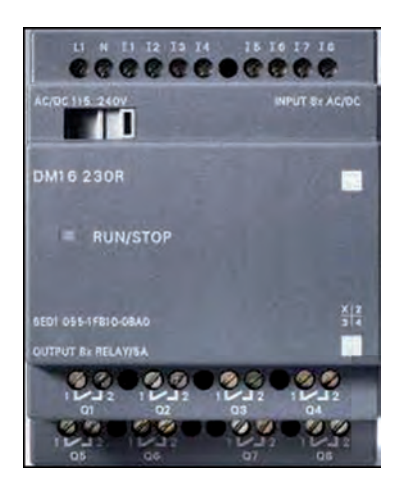

**شکل 5-48**

#### **ج- ماژول** 2Am

م اژول آنالوگ با 2 ورودي آنال وگ بوده و با تغذيه  $\sim$ 12/24 کار مي کنــد و مي توانــد ولتــاژ v-DC  $\sim$ و يا جريان هـاي  $\mathsf{A} \circ \mathsf{A}$  -7 و يا  $\mathsf{A} \circ \mathsf{A}$  را اندازه گيري کند.

### **د- ماژول** aq2Am

داراي 2 خروج ي آنال وگ از نوع ولتاژ v -1 و يا از نوع جريان $m\text{A}$  7-0 و  $m\text{A}$ 7-۴ مي باشد. (شکل  $(0-\epsilon)$ 

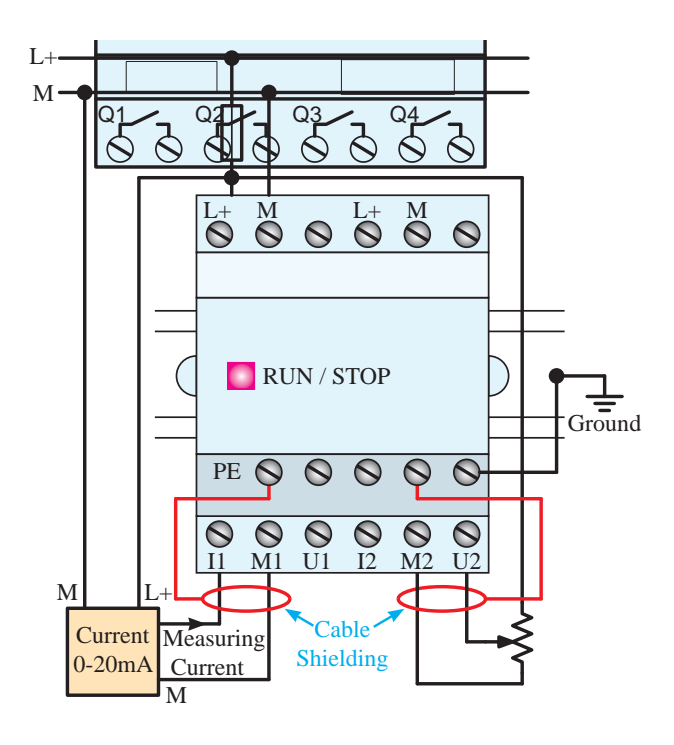

شکل **۴۹**–۵

### **ه- ماژول** 100pt2Am

رنج دمايي∘۵- تا 1∘° درجه سانتيگراد را اندازهگيري داراي 2 ورودي آنالوگ از نوع 100PT ميباش دکه مي کند. (شکل ۵۰-۵)

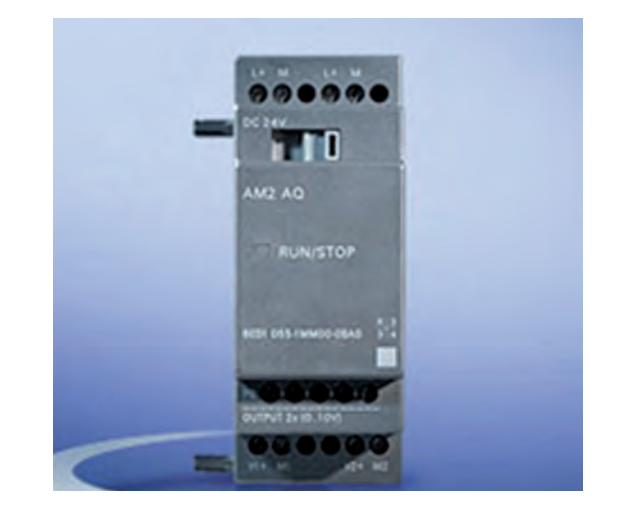

**شکل 5-50**

**و- کارت اتصال به شبکه** (I-AS (Interface-As يکي از ماژولهاي Expansion لوگو، ماژول ارتباطي لوگو برای شـبکه As Interface Bus System) AS-I مے باشد.

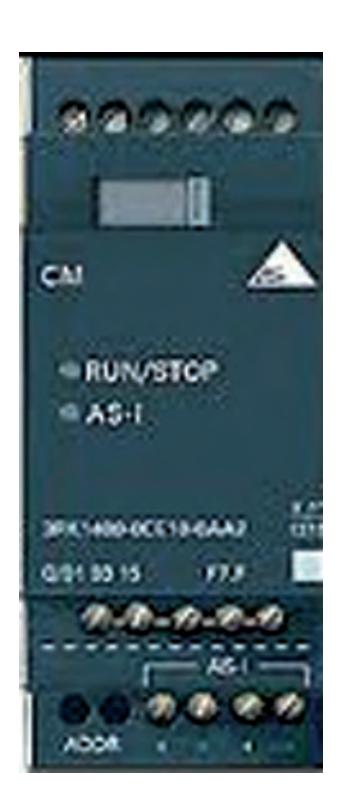

**شکل 5-51**

### **-5 کابل رابط**

از طريـــق كابل رابــط مي توان برنامـــه را از رايانه به LOGO و يا برعکس منتق ل نمود. اين کابل داراي دو مدل میباشد.

الف- پورت USB

ب- پورت سريال

در نوع USB الزم است نرمافزار مربوطه را نصب نموده و در قسمت تنظيمات کابل (Options Tools) کابل و نـوع آن را تنظيم نمود.